# UTAH DIABETES WEBINAR SERIES HOW TO ADOBE CONNECT

*The Utah Diabetes Webinar Series takes place on the 3 rd Wednesday of every month (no webinar in December) from 12:00PM-1:00PM Mountain Time.*

## **STEP 1 – REGISTRATION**

- 1. The Diabetes Webinar Series registration link will be sent out via List Serve about one month prior to the webinar **OR** visit the Diabetes Webinar Series website at [http://choosehealth.utah.gov/healthcare/continuing-education/diabetes-webinar](http://choosehealth.utah.gov/healthcare/continuing-education/diabetes-webinar-series.php)[series.php](http://choosehealth.utah.gov/healthcare/continuing-education/diabetes-webinar-series.php) to stay up to date on upcoming webinars and sign up for List Serve.
- 2. Follow the link to the webinar registration page. You will be able to view topic and speaker descriptions prior to registering.
- 3. Click on the **"Register Now"** button OR **"Event Registration"** in the tab at the top of the page to register.
- 4. Complete the registration form. **\*PLEASE MAKE NOTE OF YOUR USERNAME AND PASSWORD**. **You will need this information to access all portions of the webinar (pretest, webinar, post-test, and your certificate).\***
	- **NOTE** if you have attended a webinar in the past, you may use the same username and password you previously created to register.
	- **PHARMACISTS** please provide your **DOB and NABI#** in the designated text box in order to receive CE.
- 5. Once you submit your registration information, you will receive a registration confirmation email containing the link for the webinar. *You will use this link to access all portions of the webinar, so you may want to save the email and/or link for quick reference.*
	- **NOTE** please **check your spam folder** if you do not receive the email within 24 hours. The email comes from <admin@adobeconnect.com>.

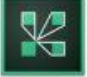

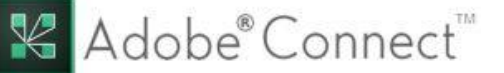

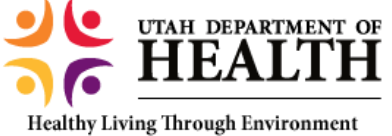

Policy and Improved Clinical Care (EPICC)

### **STEP 2 – PRE-TEST**

- 6. Complete the **pre-test PRIOR to the webinar** using the *link in the confirmation email*.
	- **NOTE** You **will not be able to access the webinar at the scheduled day and time if you have not completed the pre-test.**
- 7. To complete the pre-test, you will be asked to **login using the same username and password** you created to register for the webinar with.

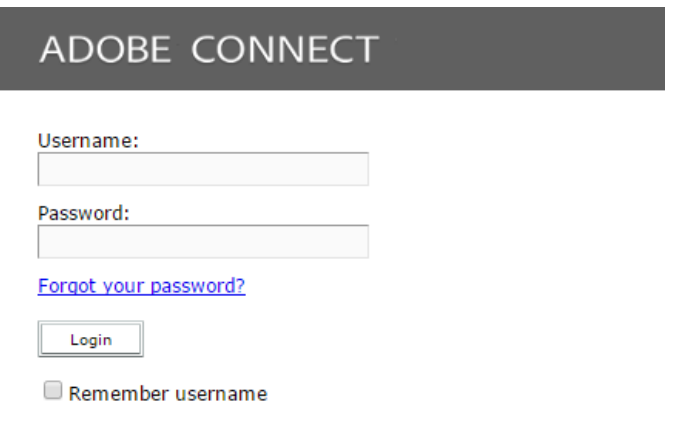

8. Once logged in, you will be directed to the webinar overview. Click **"Open"** to access each portion of the webinar (pre-test, webinar, post-test, certificate).

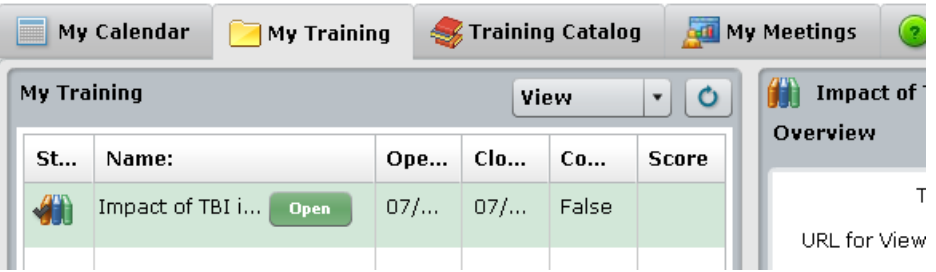

9. **Each step of the webinar training must be completed in order** (i.e. you must complete the pretest before you will be able to access the webinar).

10. Click **"Open"** to begin and complete the pre-test. The pre-test will open in a new screen.

- **The introduction slides for the pre-test will automatically play. Please click the "play" or "next" button to begin the test questions.**
- Once you have completed the pre-test, you may close the window.

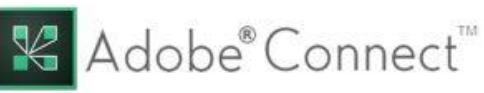

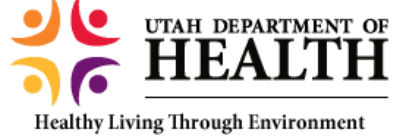

Policy and Improved Clinical Care (EPICC)

### **STEP 3 – WEBINAR**

- 11. Attend the webinar on the scheduled day and time using the *link provided in the confirmation email*.
	- **NOTE** once you complete the pre-test, the access button for the webinar will change to say "Open." However, *you will not be able to access the webinar until the scheduled day and time.*
	- **IMPORTANT** When you access the webinar, TWO SCREENS from Adobe will open (a blank white Adobe page in your internet tabs AND the webinar pop-up). **PLEASE LEAVE BOTH SCREENS OPEN**. **Exiting out of the blank page may cause a loss of connection with Adobe and lead to experiencing difficulty in accessing the webinar.**

## **STEP 4 – POST-TEST & CERTIFICATE**

- 12. After attending the webinar, you will have **two weeks to complete the post-test**.
- 13. **Complete the post-test by using the same link that was sent in your registration confirmation.**
- 14. Click on **"Open"** next to the post-test to complete the test. You will have two attempts and must receive at least 80% to pass.
- 15. Once you have completed the post-test with a passing score, use the same *link from your confirmation email to access and print your certificate.* The system may require you to exit out and login again to print your certificate (this allows the system to reset and register your score).

#### **For additional questions or assistance, please contact:**

Brittany Snyder, MPH Utah Department of Health, EPICC [bsnyder@utah.gov](mailto:bsnyder@utah.gov)

#### **Please visit the Utah Diabetes Webinar Series website for additional information about the webinars and for upcoming topics and presenters you may be interested in!**

**[http://choosehealth.utah.gov/healthcare/continuing-education/diabetes](http://choosehealth.utah.gov/healthcare/continuing-education/diabetes-webinar-series.php)[webinar-series.php](http://choosehealth.utah.gov/healthcare/continuing-education/diabetes-webinar-series.php)**

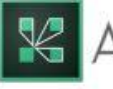

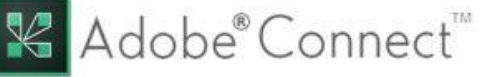

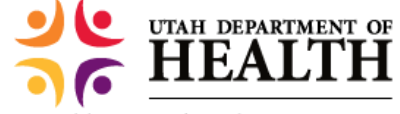

Healthy Living Through Environment Policy and Improved Clinical Care (EPICC)